# Canon

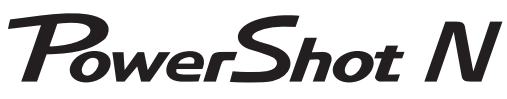

# **Facebook ready**

# Supplement Ergänzung Supplément Suplemento Appendice

**English**

**Deutsch**

**Français**

**Español**

**Italiano**

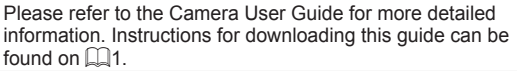

Ausführliche Informationen enthält die Kamera-Bedienungsanleitung. Eine Anleitung zum Herunterladen dieses Handbuchs finden Sie unter  $\Box$ 1.

Pour des informations détaillées, reportez-vous au Guide d'utilisation de l'appareil photo. Vous trouverez les instructions pour le téléchargement de ce guide à la  $\Box$ 1.

Para obtener información más detallada, consulte la Guía del usuario de la cámara. Encontrará instrucciones para la descarga de esta guía en  $\Box$ 1.

Per ulteriori informazioni dettagliate, fare riferimento alla Guida dell'utente della fotocamera. Le istruzioni sul download di questa guida sono disponibili in  $\Box$ 1.

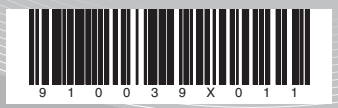

# English

• To ensure correct use, also refer to the *Camera User Guide*, which is available for download. Also, be sure to refer to the "Safety Precautions" leaflet included in the accompanying User Manual Kit.

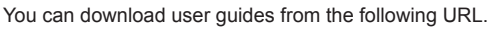

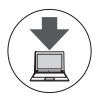

**http://www.canon.com/icpd/**

- $\bullet$  With a computer connected to the Internet, access the above URL.
- $\circ$  Access the site for your country or region.

Adobe Reader is required to view the user guides in PDF format.

## Table of Contents

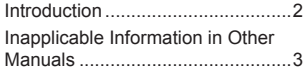

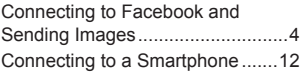

# **Introduction**

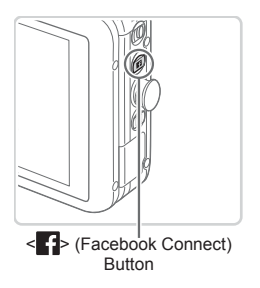

This special PowerShot N model simplifies sharing photos on Facebook.

Once you complete the connection settings in these preliminary steps, you can connect to Facebook simply by pressing the  $\leq$   $\uparrow$ button.

- Install the software on your computer.
- 2 Register your Facebook account on the camera.
- Connect to an access point.

For detailed instructions, see "Connecting to Facebook and Sending Images".

If you press the  $\leq$   $\blacktriangleright$  button before completing the settings, a message will be displayed. Touch [OK] to clear the message, and then follow the steps in "Connecting to Facebook and Sending Images" to complete the settings.

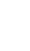

## Inapplicable Information in Other **Manuals**

The following information in the downloadable *Camera User Guide* does not apply to this model.

**•**  Information about the < (mobile device connect)> button

 $-$  Camera User Guide:  $\Box$ 3, 81, 82, 85 – 87, 104 This model does not include a  $\leq$  button. (The  $\leq$  **1**> button on the side of the camera is the Facebook connect button.)

• Information about [Mobile Device Connect Button] in the [1<sup>9</sup>] menu  $-$  Camera User Guide:  $\Box$ 87, 109, 128

The menu for this model does not include [Mobile Device Connect Button].

Also note that illustrations and screenshots may differ slightly from their actual appearance for this model.

## Connecting to Facebook and Sending **Images**

## Installing the Software on Your Computer

Install the software on the included DIGITAL CAMERA Solution Disk (CD‑ROM) as follows.

For system requirements and detailed installation instructions, refer to the downloadable *Camera User Guide*.

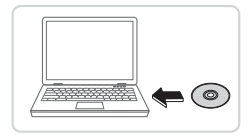

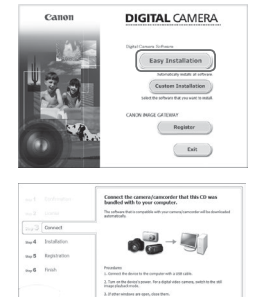

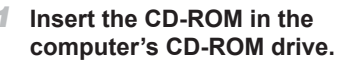

- **D** Insert the included CD-ROM in the computer's CD-ROM drive.
- $\bullet$  On a Macintosh computer, after inserting the disc, double-click the desktop disc icon to open it, and then double-click the  $\lceil \cdot \cdot \rceil$ icon displayed.
- *2* **Begin the installation.**
	- Click [Easy Installation] and follow the on-screen instructions to complete the installation process.
- *3* **When a message is displayed prompting you to connect the camera, connect it to a computer.**
- $\bullet$  With the camera turned off, open the cover  $(1)$ . With the smaller plug of the included interface cable in the orientation shown, insert the plug fully into the camera terminal  $(2)$ .

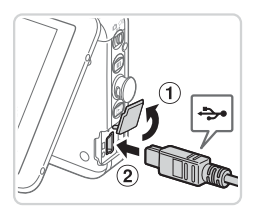

 $\ensuremath{\mathsf{C} \mathrm{a} \mathrm{b} \mathrm{c} \mathrm{d}$ 

Mext  $\bigcirc$ 

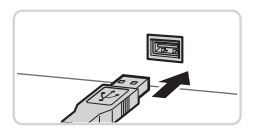

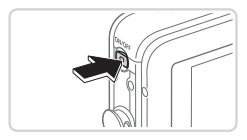

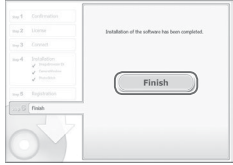

 $\bullet$  Insert the larger plug of the interface cable in the computer's USB port. For details about USB connections on the computer, refer to the computer user manual.

## *4* **Install the files.**

- $\bullet$  Turn the camera on, and follow the on-screen instructions to complete the installation process.
- The software will connect to the Internet to update to the latest version and download new functions. Installation may take some time, depending on computer performance and the Internet connection.
- Click [Finish] or [Restart] on the screen after installation and remove the CD‑ROM when the desktop is displayed.
- **Turn the camera off and disconnect** the cable.

## Registering Your Facebook Account on the Camera

Follow these steps to join CANON iMAGE GATEWAY, prepare for Facebook connections, and then add your Facebook account to the camera. For information on countries and regions where CANON iMAGE GATEWAY is available, visit the Canon website (http://canon.com/cig).

Note that if you do not have a Facebook account, you will need to create one. For details, visit the Facebook website.

#### *1* **Register as a CANON iMAGE GATEWAY member.**

- $\bullet$  From a computer or other device connected to the Internet, access http://canon.com/cig and visit the CANON iMAGE GATEWAY site for your region.
- $\bullet$  Follow the instructions displayed to complete member registration (free of charge).
- *2* **Connect the camera to a computer with the interface cable.**
	- $\bullet$  Connect the camera to a computer with the interface cable, referring to step 3 of "Installing the Software on Your Computer".
- *3* **Turn the camera on to access CameraWindow.**
	- $\bullet$  Press the  $\leq$   $\blacktriangleright$  > button to turn the camera on.
	- $\circ$  On a Macintosh computer,

CameraWindow is displayed when a connection is established between the camera and computer.

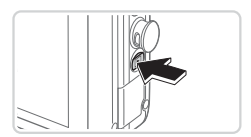

 $\bullet$  In Windows, change the program by clicking the  $\left[\right]$  link on the screen displayed. Select [Downloads Images From Canon Camera], click [OK], and then double-click [ ].

## *4* **Access the CANON iMAGE GATEWAY login screen.**

Click [Camera Settings], and then click [Set Up Web Services].

## *5* **Login to CANON iMAGE GATEWAY.**

**Enter your CANON IMAGE GATEWAY** login name and password, and then click [Login].

## *6* **Set up your Facebook account.**

- $\bullet$  Follow the instructions displayed to complete the Facebook settings.
- $\bullet$  Multiple groups can be specified.
- $\bullet$  Once the settings are complete, click [Finish] at the bottom of the window to close it.

## *7* **Apply your Facebook account information to the camera.**

- Select your Facebook account and click  $\left[ \begin{array}{c} \leftarrow \end{array} \right]$  in the middle to add it to the list under "Camera".
- Close the screen.
- $\bullet$  Your Facebook account is now registered on the camera.

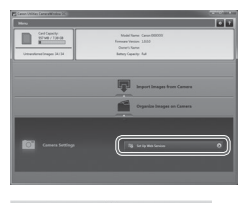

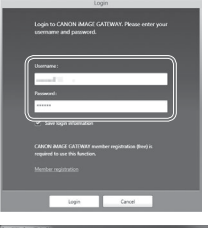

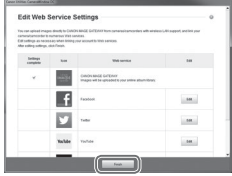

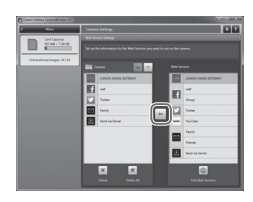

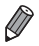

- An Internet connection is required to access CANON IMAGE GATEWAY (an Internet browser must be installed on the computer, you must have an account with an Internet service provider, and an Internet connection must be established).
- **•**  When connecting to CANON iMAGE GATEWAY, check the CANON iMAGE GATEWAY website for browser (Microsoft Internet Explorer, etc.) settings, conditions, and version information.
- **•**  Separate ISP connection and access point fees may be applicable.
- In Windows 7, if the screen in step 3 is not displayed, click the [ iii] icon in the taskbar.
- **•**  To start CameraWindow in Windows Vista or XP, click [Downloads Images From Canon Camera] on the screen displayed when you turn the camera on in step 2. If CameraWindow is not displayed, click the [Start] menu and choose [All Programs] ► [Canon Utilities] ► [CameraWindow] ► [CameraWindow].
- **•**  On a Macintosh computer, if the screen in step 4 is not displayed, click the [CameraWindow] icon in the Dock.
- **•**  On a Macintosh computer, if CameraWindow is not displayed after step 2, click the [CameraWindow] icon in the Dock.

## Connecting to Facebook and Sending Images

Connect to Facebook via your usual access point and send images as follows. These steps are for connecting to a WPS-compatible access point. To connect another way, or for Wi-Fi router or base station details, refer to the downloadable *Camera User Guide*. Also refer to the access point user manual.

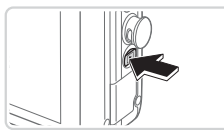

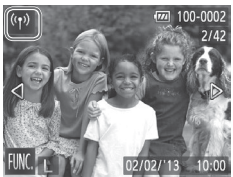

#### *1* **Access the Wi-Fi menu.**

- $\bullet$  Press the  $\leq$   $\blacktriangleright$  button to turn the camera on.
- $\bullet$  Touch  $[$ <sup>(( $\uparrow$ )</sup>).
- $\bigcirc$  [( $\langle \cdot | v \rangle$ ] will be displayed during single-image display. It will not be displayed in index display.

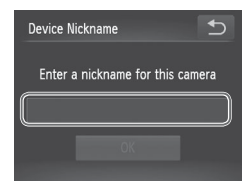

#### *2* **Enter a nickname (first time only).**

- **Touch inside the frame shown at left to** access the keyboard.
- $\bullet$  Touch characters on the keyboard to enter them. When finished, touch [ $\bigcirc$ ] to return to the screen at left, and then touch [OK].

 $\rightarrow$ 

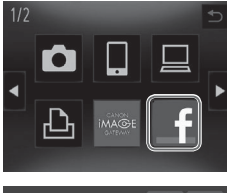

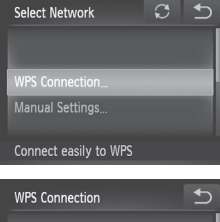

**PBC Method PIN Method** 

**WPS Connection** 

Push and hold the access point button, then proceed

Next

## *3* **Choose [ ].**

 $\bullet$  Touch [ $\bullet$ ].

 $\bullet$  To specify multiple recipients or groups, touch the other groups on the [Select Recipient] screen.

## *4* **Choose [WPS Connection].**

 $\bullet$  Touch [WPS Connection].

## *5* **Choose [PBC Method].**

 $\bullet$  Touch [PBC Method].

 $\bullet$  The screen at left is displayed.

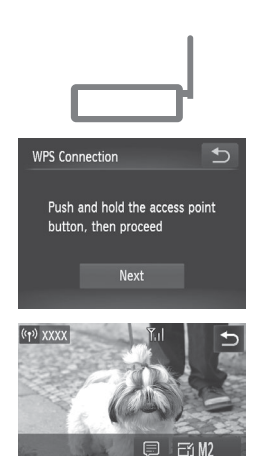

## **Fstablish the connection.**

- $\bullet$  On the access point, hold down the WPS connection button for a few seconds.
- $\bullet$  Touch [Next].
- $\bullet$  The camera now connects to the access point, and the image transfer screen is displayed.

## *7* **Send the image.**

- $\bullet$  Drag left or right across the screen to choose an image to send.
- $\bullet$  Touch [Send this image].
- Touching [OK] on the screen after transfer will disconnect from the access point.

You can also send multiple images at once. For details, refer to the downloadable *Camera User Guide*.

## Using the  $\leq$  Button

Send this ima

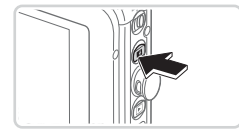

Select and send

- $\bullet$  To reconnect to a previous access point, simply press the  $\leq$   $\uparrow$  button. The camera connects automatically, and the image transfer screen is displayed.
- $\bullet$  The [Select Recipient] screen is displayed if you have set up multiple groups. Touch a group to select it and access the image transfer screen.

# Connecting to a Smartphone

To connect to a smartphone, add it to the Wi-Fi menu as follows. Also, install the Canon CameraWindow application on the smartphone. (Camera User Guide<sup>[185]</sup>.

- **1** In Playback mode, touch  $\left[\langle \phi \rangle \right]$  to access the Wi-Fi menu.
- 2 Touch  $\Box$ .
- *3* If a screen requesting the device nickname is displayed, enter the nickname  $(29)$ .
- *4* Once the camera's SSID and encryption key are displayed, access the Wi-Fi connection settings on the smartphone. Here, select the SSID (network name) as displayed on the camera, and in the password field, enter the encryption key shown on the camera.
- *5* Start CameraWindow on the smartphone.
- *6* When the device connection screen is displayed on the camera, touch the name of the smartphone to connect.
- *7* Touch and configure the privacy setting, which determines whether camera images can be displayed on the smartphone. The smartphone is now connected to the camera, and the image transfer screen is displayed.

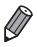

The camera remains connected to the smartphone after image transfer. To disconnect from the camera, touch [ $\bigcirc$ ] in the upper right of the screen, and then touch [OK] on the confirmation screen. You can also use the smartphone to end the connection.

# **Deutsch**

• Beachten Sie für den ordnungsgemäßen Gebrauch auch das *Kamera‑Benutzerhandbuch*, das heruntergeladen werden kann. Beachten Sie außerdem das Beiblatt "Sicherheitsvorkehrungen" im mitgelieferten Dokumentationssatz.

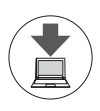

Sie können die Benutzerhandbücher von folgender URL herunterladen.

#### **http://www.canon.com/icpd/**

• Greifen Sie an einem Computer mit Internetverbindung auf obige URL zu.

Greifen Sie auf die Site für Ihr Land oder Ihre Region zu.

Zur Anzeige der Benutzerhandbücher im PDF-Format ist Adobe Reader erforderlich.

# **Inhalt**

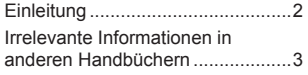

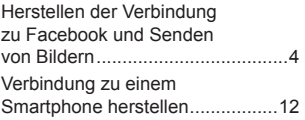

# **Einleitung**

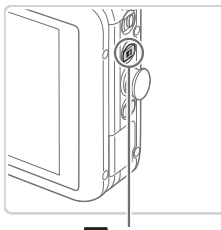

Taste < $\blacktriangleright$  (Facebook-Verbindung herstellen)

Dieses spezielle PowerShot N-Modell erleichtert die Veröffentlichung von Fotos auf Facebook.

Nachdem Sie die Verbindungseinstellungen in diesen Vorbereitungsschritten definiert haben, können Sie die Verbindung zu Facebook herstellen, indem Sie einfach die Taste < 1> drücken.

- Installieren Sie die Software auf dem Computer.
- Registrieren Sie Ihr Facebook-Konto für die Kamera.
- Stellen Sie eine Verbindung zu einem Zugriffspunkt her.

Ausführliche Anleitungen finden Sie auf "Herstellen der Verbindung zu Facebook und Senden von Bildern".

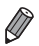

Wenn Sie die Taste < 1> drücken, bevor die erforderlichen Einstellungen definiert wurden, wird eine Meldung angezeigt. Berühren Sie [OK], um die Meldung zu löschen. Führen Sie dann die Schritte unter "Herstellen der Verbindung zu Facebook und Senden von Bildern" durch, um die Einstellungen zu vervollständigen.

## Irrelevante Informationen in anderen Handbüchern

Die folgenden Informationen im herunterladbaren *Kamera-Benutzerhandbuch* gelten nicht für dieses Modell.

- **•**  Informationen zur Taste < (Verbindungstaste des Geräts)>
	- $-$  Kamera-Benutzerhandbuch:  $\Box$ 3, 81, 82, 85 87, 104 Dieses Modell besitzt keine < >-Taste. (Die Taste < > auf der Seite der Kamera ist die Taste zum Herstellen der Facebook-Verbindung.)
- **Informationen zu [Verbindungstaste des Geräts] im Menü [11]**

 $-$  Kamera-Benutzerhandbuch:  $\Box$ 87, 109, 128 Das Menü dieses Modells enthält die Option [Verbindungstaste des Geräts] nicht.

Beachten Sie außerdem, dass sich die Abbildungen geringfügig vom tatsächlichen Erscheinungsbild bei diesem Modell unterscheiden können.

## Herstellen der Verbindung zu Facebook und Senden von Bildern

### Installieren der Software auf dem Computer

Installieren Sie die Software von der mitgelieferten DIGITAL CAMERA Solution Disk (CD-ROM) wie nachfolgend beschrieben. Informationen zu den Systemanforderungen sowie ausführliche Installationsanweisungen finden Sie im herunterladbaren *Kamera‑Benutzerhandbuch*.

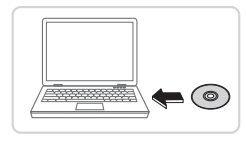

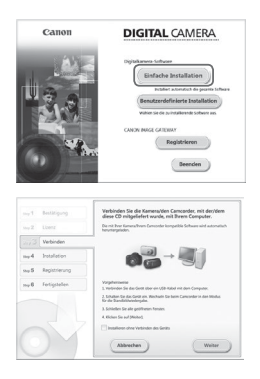

### *1* **Legen Sie die CD-ROM in das CD-ROM-Laufwerk des Computers ein.**

- $\bullet$  Legen Sie die mitgelieferte CD-ROM in das CD-ROM-Laufwerk des Computers ein.
- $\bullet$  Doppelklicken Sie auf einem Macintosh-Computer nach Einlegen der CD-ROM auf das Desktop-CD-ROM-Symbol, um die CD-ROM zu öffnen, und doppelklicken Sie dann auf das angezeigte Symbol [  $\degree$ ].
- *2* **Starten Sie die Installation.**
	- Klicken Sie auf [Einfache Installation], und befolgen Sie die Anweisungen auf dem Bildschirm, um den Installationsvorgang abzuschließen.
- *3* **Wenn eine Meldung mit der Aufforderung zum Anschließen der Kamera angezeigt wird, schließen Sie sie an den Computer an.**

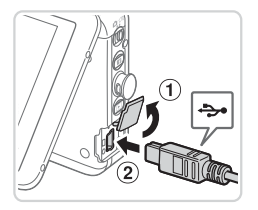

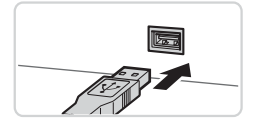

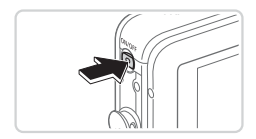

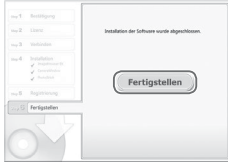

- $\bullet$  Öffnen Sie die Abdeckung ( $\circ$ ), während die Kamera ausgeschaltet ist. Schließen Sie den kleineren Stecker des im Lieferumfang enthaltenen Schnittstellenkabels wie dargestellt an den Kameraanschluss an (2).
- G Schließen Sie den größeren Stecker des Schnittstellenkabels an den USB-Anschluss des Computers an. Einzelheiten zu den USB-Anschlüssen des Computers finden Sie im Computerbenutzerhandbuch.

## *4* **Installieren Sie die Dateien.**

- Schalten Sie die Kamera ein, und befolgen Sie die Anweisungen auf dem Bildschirm, um den Installationsvorgang abzuschließen.
- **Die Software stellt eine Verbindung zum** Internet her, um die aktuellste Version und neue Funktionen herunterzuladen. Je nach Leistungsfähigkeit Ihres Computers und Internetverbindung kann die Installation einige Zeit in Anspruch nehmen.
- **EXlicken Sie nach der Installation auf** [Fertigstellen] oder [Neu starten] auf dem Bildschirm, und entnehmen Sie die CD‑ROM, wenn der Desktop angezeigt wird.
- Schalten Sie anschließend die Kamera aus, und ziehen Sie das Kabel ab.

## Registrieren Ihres Facebook-Kontos für die Kamera

Werden Sie mit den folgenden Schritten CANON iMAGE GATEWAY-Mitglied, führen Sie die Vorbereitungen für Facebook-Verbindungen durch, und fügen Sie Ihr Facebook-Konto dann in der Kamera hinzu. Informationen dazu, in welchen Ländern und Regionen CANON iMAGE GATEWAY verfügbar ist, finden Sie auf der Canon-Website (http://canon.com/cig). Wenn Sie kein Facebook-Konto haben, müssen Sie ein solches Konto anlegen. Einzelheiten finden Sie auf der Facebook-Website.

### *1* **Registrieren Sie sich als CANON iMAGE GATEWAY-Mitglied.**

- Greifen Sie an einem mit dem Internet verbundenen Computer auf http://canon.com/cig zu, und rufen Sie die CANON iMAGE GATEWAY-Website für Ihre Region auf.
- **Befolgen Sie die angezeigten** Anweisungen, um die kostenlose Registrierung als Mitglied abzuschließen.
- *2* **Verbinden Sie die Kamera über das Schnittstellenkabel mit einem Computer.**
	- zz Verbinden Sie die Kamera unter Verwendung des Schnittstellenkabels mit einem Computer. Beachten Sie hierzu Schritt 3 unter Installieren der Software auf dem Computer".
- *3* **Schalten Sie die Kamera ein, um auf CameraWindow zuzugreifen.**
	- Drücken Sie die Taste <
	I > um die Kamera einzuschalten.
	- Auf einem Macintosh-Computer wird CameraWindow angezeigt, wenn eine Verbindung zwischen Kamera und Computer hergestellt wurde.

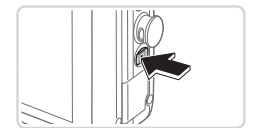

zz Wechseln Sie unter Windows das Programm, indem Sie im angezeigten Bildschirm auf den Link [ 1 klicken. Wählen Sie [Herunterladen von Bildern von einer Canon-Kamera], klicken Sie auf [OK], und doppelklicken Sie dann auf  $[s]$ .

#### *4* **Greifen Sie auf den CANON iMAGE GATEWAY-Anmeldebildschirm zu.**

• Klicken Sie auf [Kameraeinstellungen] und dann auf [Einstellen von Webdiensten].

## *5* **Melden Sie sich bei CANON iMAGE GATEWAY an.**

Geben Sie Ihren CANON IMAGE GATEWAY-Benutzernamen sowie das Passwort ein, und klicken Sie anschließend auf [Anmelden].

## *6* **Richten Sie Ihr Facebook-Konto ein.**

- Befolgen Sie die angezeigten Anweisungen, um die Facebook-Einstellungen zu vervollständigen.
- $\circ$  Sie können mehrere Gruppen angeben.
- Nachdem Sie alle Einstellungen festgelegt haben, klicken Sie unten im Fenster auf [Fertigstellen], um das Fenster zu schließen.

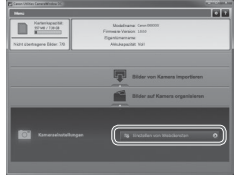

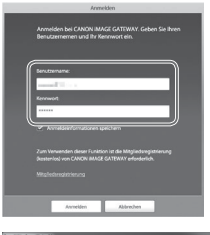

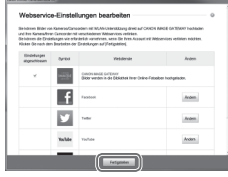

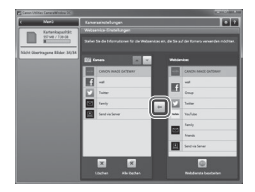

#### *7* **Weisen Sie die Informationen zu Ihrem Facebook-Konto der Kamera zu.**

- **Wählen Sie Ihr Facebook-Konto aus** und klicken Sie in der Mitte auf  $[-]$ , um den Eintrag der Liste unter "Kamera" hinzuzufügen.
- Schließen Sie den Bildschirm.
- **Ihr Facebook-Konto ist jetzt in der** Kamera registriert.
- Für den Zugriff auf CANON iMAGE GATEWAY ist eine Internetverbindung erforderlich (es muss ein Webbrowser auf Ihrem Computer installiert sein, Sie müssen ein Konto bei einem Internetdienstanbieter haben, und es muss eine Internetverbindung bestehen).
- **Nachdem Sie die Verbindung zu CANON iMAGE GATEWAY hergestellt haben,** suchen Sie auf der CANON iMAGE GATEWAY-Website nach Informationen zum Browser (Microsoft Internet Explorer usw.) und dessen Einstellungen sowie zu Bedingungen und Versionsanforderungen.
- **•**  Möglicherweise fallen separate Gebühren für Internetverbindung und Zugriffspunkte an.
- **•**  Wenn der Bildschirm in Schritt 3 unter Windows 7 nicht angezeigt wird, klicken Sie auf das Symbol [ 11] in der Taskleiste.
- **•**  Um CameraWindow unter Windows Vista oder XP zu starten, klicken Sie im beim Einschalten der Kamera in Schritt 2 angezeigten Bildschirm auf [Herunterladen von Bildern von einer Canon-Kamera]. Wird CameraWindow nicht angezeigt werden, klicken Sie auf das Menü [Start], und wählen Sie [Alle Programme] ► [Canon Utilities] ► [CameraWindow] ► [CameraWindow].
- **•**  Wird der Bildschirm in Schritt 4 auf einem Macintosh-Computer nicht angezeigt, klicken Sie im Dock auf das Symbol [CameraWindow].
- **•**  Wird CameraWindow nach Schritt 2 auf einem Macintosh-Computer nicht angezeigt, klicken Sie im Dock auf das Symbol [CameraWindow].

## Herstellen der Verbindung zu Facebook und Senden von Bildern

Stellen Sie die Verbindung zu Facebook über den üblichen Zugriffspunkt her, und senden Sie folgendermaßen Bilder.

Diese Schritte beschreiben das Herstellen einer Verbindung zu einem WPS‑kompatiblen Zugriffspunkt. Informationen zum Herstellen der Verbindung auf andere Weise sowie Einzelheiten zum WLAN‑Router oder zur Basisstation können Sie dem herunterladbaren *Kamera‑Benutzerhandbuch* entnehmen. Beachten Sie außerdem die Bedienungsanleitung zum Zugriffspunkt.

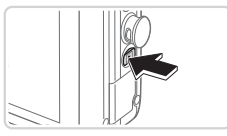

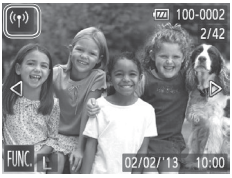

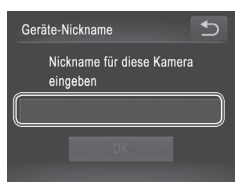

## *1* **Rufen Sie das WLAN-Menü auf.**

- Drücken Sie die Taste < $\blacktriangleright$  > um die Kamera einzuschalten.
- $\bullet$  Berühren Sie  $\left[\langle \phi \rangle\right]$ .
- $\bullet$  In der Einzelbildansicht wird  $\left[\langle \phi \rangle \right]$ angezeigt. Dies gilt jedoch nicht für den Index.

- *2* **Geben Sie einen Nicknamen ein (nur beim ersten Mal).**
	- **Berühren Sie das Innere des links** gezeigten Rahmens, um auf die Tastatur zuzugreifen.
	- **Berühren Sie Zeichen auf der Tastatur** um diese einzugeben. Berühren Sie [<sup>4</sup>], wenn Sie fertig sind, um zum Bildschirm links zurückzukehren, und berühren Sie dann [OK].

Herstellen der Verbindung zu Facebook und Senden von Bildern

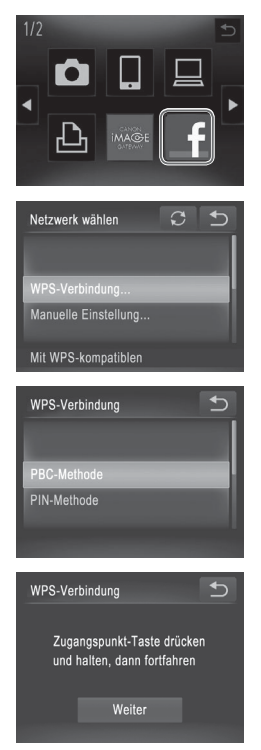

- *3* **Wählen Sie [ ] aus.**
	- **Berühren Sie [f].**
	- Sie können mehrere Empfänger oder Gruppen angeben, indem Sie im Bildschirm [Empfänger auswählen] andere Gruppen berühren.
- *4* **Wählen Sie [WPS-Verbindung].**
	- **E** Berühren Sie [WPS-Verbindung].

# *5* **Wählen Sie [PBC-Methode].**

G Berühren Sie [PBC-Methode].

**Der links dargestellte Bildschirm** wird angezeigt.

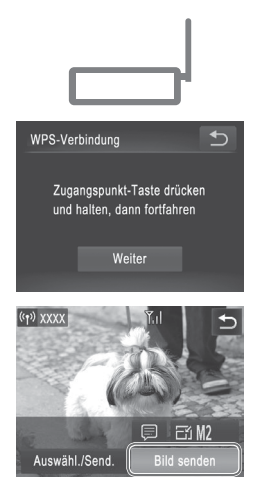

## *6* **Stellen Sie die Verbindung her.**

- $\bullet$  Drücken und halten Sie die WPS-Verbindungstaste auf dem Zugriffspunkt ein paar Sekunden lang gedrückt.
- **Tippen Sie auf [Weiter].**
- $\bullet$  Die Kamera stellt jetzt die Verbindung zum Zugriffspunkt her, und der Bildschirm für die Bildübertragung wird angezeigt.

#### *7* **Senden Sie das Bild.**

- Ziehen Sie mit dem Finger nach links oder rechts über den Bildschirm, um ein Bild zum Senden auszuwählen.
- **Berühren Sie [Bild senden].**
- **EBerühren Sie in diesem Bildschirm nach** der Übertragung [OK], um die Verbindung zum Zugriffspunkt zu trennen.

Sie können auch gleichzeitig mehrere Bilder senden. Einzelheiten finden Sie im herunterladbaren *Kamera-Benutzerhandbuch*.

## Verwenden der Taste <

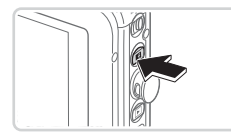

- **Um die Verbindung zum zuvor** verwendeten Zugriffspunkt wiederherzustellen, drücken Sie einfach die Taste < : Die Kamera stellt die Verbindung automatisch her, und der Bildschirm für die Bildübertragung wird angezeigt.
- O Der Bildschirm [Empfänger auswählen] wird angezeigt, wenn Sie mehrere Gruppen eingerichtet haben. Berühren Sie eine Gruppe, um sie auszuwählen, und greifen Sie auf den Bildschirm für die Bildübertragung zu.

## Verbindung zu einem Smartphone herstellen

Um eine Verbindung zu einem Smartphone herzustellen, müssen Sie es folgendermaßen in das WLAN-Menü einfügen.

Installieren Sie außerdem die Canon-Anwendung CameraWindow auf dem Smartphone. (*Kamera-Benutzerhandbuch*  $\Box$ 85).

- **1** Berühren Sie im Wiedergabemodus [(p)], um auf das WLAN-Menü zuzugreifen.
- 2 Berühren Sie [ $\Box$ ].
- *3* Wenn ein Bildschirm zur Eingabe des Gerätenicknamens angezeigt wird, geben Sie den Nicknamen ein  $(29)$ .
- *4* Greifen Sie auf die WLAN-Verbindungseinstellungen des Smartphones zu, sobald SSID und Kodierungsschlüssel der Kamera angezeigt werden. Wählen Sie hier die auf der Kamera angezeigte SSID (Netzwerkname) aus, und geben Sie den auf der Kamera angezeigten Kodierungsschlüssel in das Passwortfeld ein.
- *5* Starten Sie CameraWindow auf dem Smartphone.
- *6* Sobald der Bildschirm für die Geräteverbindung auf der Kamera angezeigt wird, berühren Sie den Namen des Smartphones, um die Verbindung herzustellen.
- *7* Berühren und konfigurieren Sie die Datenschutzeinstellungen, um festzulegen, ob Kamerabilder auf dem Smartphone angezeigt werden können.

Das Smartphone wird jetzt mit der Kamera verbunden und der Bildschirm für die Bildübertragung angezeigt.

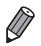

Die Kamera bleibt nach der Bildübertragung mit dem Smartphone verbunden. Um die Verbindung zur Kamera zu trennen, berühren Sie [^] oben rechts im Bildschirm, und berühren Sie dann im Bestätigungsbildschirm [OK]. Sie können die Verbindung auch mit dem Smartphone beenden.

# Français

• Pour une utilisation correcte, reportez-vous également au *Guide d'utilisation de l'appareil photo* disponible en téléchargement. Pensez aussi à consulter le feuillet « Précautions de sécurité » inclus dans le mode d'emploi qui accompagne l'appareil.

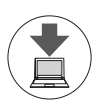

Vous pouvez télécharger les guides d'utilisation à l'adresse suivante :

#### **http://www.canon.com/icpd/**

- $\bullet$  Accédez à l'adresse ci-dessus à partir d'un ordinateur connecté à Internet.
- $\bullet$  Accédez au site de votre pays ou de votre région.

Adobe Reader est nécessaire pour pouvoir visualiser les guides d'utilisation au format PDF.

# Table des matières

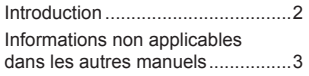

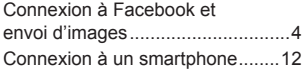

# **Introduction**

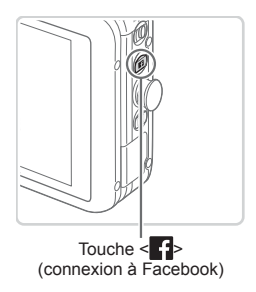

Ce modèle PowerShot N spécial simplifie le partage de photos sur Facebook.

Dès que vous aurez procédé aux réglages de connexion de ces étapes préliminaires, vous pourrez vous connecter à Facebook en appuyant simplement sur la touche  $\leq$   $\blacktriangleright$ .

- Installez le logiciel sur votre ordinateur.
- Enregistrez votre compte Facebook sur l'appareil photo.
- Connectez-vous à un point d'accès.

Pour des instructions détaillées, consultez la section « Connexion à Facebook et envoi d'images ».

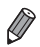

Si vous appuyez sur la touche <  $\left| \cdot \right|$  > avant d'avoir effectué les réglages, un message apparaîtra. Appuyez sur [OK] pour effacer le message, puis suivez les étapes de la section « Connexion à Facebook et envoi d'images » pour procéder aux réglages.

## $\Box$  Informations non applicables dans les autres manuels

Les informations suivantes du *Guide d'utilisation de l'appareil photo* ne s'appliquent pas à ce modèle.

- Informations concernant la touche < $\Box$  (connex. périp. mobile)>
	- Guide d'utilisation de l'appareil photo :  $\Box$ 3, 81, 82, 85 87, 104 Ce modèle ne comporte pas de touche <  $\Rightarrow$  (La touche <  $\Rightarrow$  située sur le côté de l'appareil photo permet de se connecter à Facebook.)
- **•**  Informations concernant l'option [Bouton connex. périp. mobile] du menu [YT]
	- Guide d'utilisation de l'appareil photo :  $\Box$ 87, 109, 128
	- Le menu de ce modèle ne comporte pas l'option [Bouton connex. périp. mobile].

Notez également que les illustrations et captures d'écran peuvent varier légèrement par rapport à l'aspect réel de ce modèle.

## Connexion à Facebook et envoi d'images

## Installation du logiciel sur votre ordinateur

Installez le logiciel fourni sur le disque DIGITAL CAMERA Solution Disk (CD-ROM) en suivant les étapes ci-dessous.

Pour connaître la configuration requise et les instructions d'installation détaillées, reportez-vous au *Guide d'utilisation de l'appareil photo* téléchargeable.

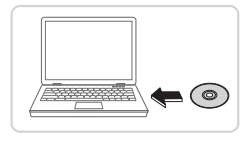

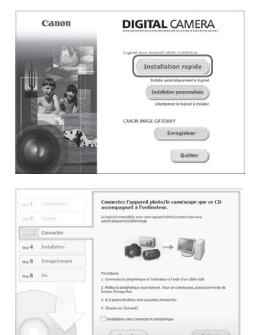

### *1* **Insérez le CD-ROM dans le lecteur de CD-ROM de l'ordinateur.**

- zz Insérez le CD-ROM fourni dans le lecteur de CD-ROM de l'ordinateur.
- Si vous utilisez un ordinateur Macintosh : après avoir inséré le disque, double‑cliquez sur l'icône de disque figurant sur le bureau, puis double-cliquez sur l'icône [<sup>1</sup>] affichée.

## *2* **Commencez l'installation.**

- Cliquez sur [Installation rapide]. puis suivez les instructions à l'écran pour procéder à l'installation.
- *3* **Lorsqu'un message vous y invite, connectez l'appareil photo à un ordinateur.**

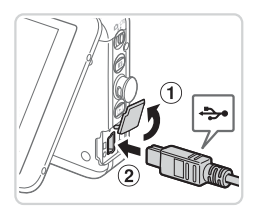

 $\bullet$  Éteignez l'appareil photo, puis ouvrez le couvercle  $(1)$ . Orientez la plus petite fiche du câble d'interface fourni comme illustré, puis insérez-la à fond dans la borne de l'appareil photo (2).

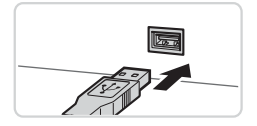

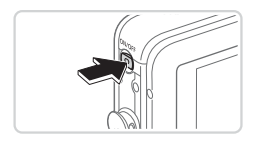

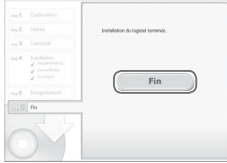

**Insérez la plus grosse fiche du câble** d'interface dans le port USB de l'ordinateur. Pour plus de détails sur les connexions USB de l'ordinateur, reportez‑vous au mode d'emploi de celui‑ci.

## *4* **Installez les fichiers.**

- Allumez l'appareil photo, puis suivez les instructions à l'écran pour procéder à l'installation.
- Le logiciel se connectera à Internet pour procéder à la mise à jour vers la dernière version et pour télécharger de nouvelles fonctions. L'installation peut prendre un certain temps, en fonction des performances de l'ordinateur et de la connexion Internet.
- Cliquez sur [Fin] ou [Redémarrer] à l'écran une fois l'installation terminée, puis retirez le CD-ROM lorsque le bureau s'affiche.
- $\bullet$  Éteignez l'appareil photo, puis retirez le câble.

## Enregistrement de votre compte Facebook sur l'appareil photo

Suivez les étapes ci-dessous pour vous inscrire sur CANON iMAGE GATEWAY, préparer les connexions à Facebook et ajouter votre compte Facebook à l'appareil photo. Pour plus de détails sur les pays et régions dans lesquels CANON iMAGE GATEWAY est disponible, consultez le site Web Canon (http://canon.com/cig).

Si vous ne possédez pas de compte Facebook, vous devrez en ouvrir un. Pour plus de détails, consultez le site Web Facebook.

#### *1* **Inscrivez-vous sur CANON iMAGE GATEWAY.**

- C Accédez à l'adresse http://canon.com/cig à partir d'un ordinateur ou d'un autre appareil connecté, puis rendez-vous sur le site CANON iMAGE GATEWAY de votre région.
- $\bullet$  Suivez les instructions affichées pour vous inscrire (gratuitement).
- *2* **Connectez l'appareil photo à un ordinateur à l'aide du câble d'interface.**
	- Connectez l'appareil photo à un ordinateur à l'aide du câble d'interface, en suivant l'étape 3 de la section « Installation du logiciel sur votre ordinateur ».
- *3* **Allumez l'appareil photo pour accéder à CameraWindow.**
	- $\bullet$  Appuyez sur la touche  $\leq$   $\bullet$   $>$  pour allumer l'appareil photo.
	- $\bullet$  Si vous utilisez un ordinateur Macintosh, CameraWindow s'affiche dès qu'une connexion est établie entre l'appareil photo et l'ordinateur.

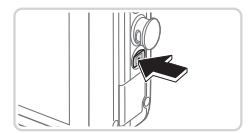

- Sous Windows, changez le programme en cliquant sur le lien [ ] de l'écran affiché. Sélectionnez [Télécharger des images de l'appareil photo Canon], cliquez sur [OK], puis double-cliquez sur  $\lceil \frac{1}{2} \rceil$ .
- *4* **Accédez à l'écran de connexion CANON iMAGE GATEWAY.**
	- Cliquez sur [Paramètres de l'appareil photo], puis sur [Configurer les services Web].

## *5* **Connectez-vous à CANON iMAGE GATEWAY.**

● Saisissez votre nom d'utilisateur et votre mot de passe CANON iMAGE GATEWAY, puis cliquez sur [Connexion].

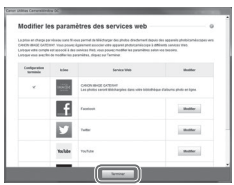

#### *6* **Configurez votre compte Facebook.**

- $\bullet$  Suivez les instructions affichées pour régler les paramètres Facebook.
- $\bullet$  Il est possible de spécifier plusieurs groupes.
- Une fois les réglages effectués. cliquez sur [Terminer] en bas de la fenêtre pour la fermer.

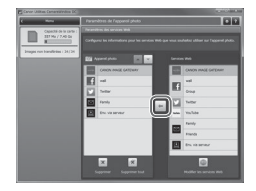

- *7* **Appliquez les informations de votre compte Facebook à l'appareil photo.**
	- Sélectionnez votre compte Facebook puis cliquez sur  $\left[ - \right]$  au centre pour l'ajouter à la liste sous « Appareil photo ».
	- zz Fermez l'écran.
	- Votre compte Facebook est à présent enregistré sur l'appareil photo.
- Une connexion Internet est nécessaire pour pouvoir accéder à CANON IMAGE GATEWAY (un navigateur Web doit être installé sur l'ordinateur, vous devez posséder un compte auprès d'un fournisseur de services Internet et une connexion à Internet doit être établie).
	- **Lors de la connexion à CANON iMAGE GATEWAY, consultez le site Web** CANON iMAGE GATEWAY pour connaître les réglages, les conditions et la version du navigateur (Microsoft Internet Explorer, etc.).
	- **•**  Des frais supplémentaires liés à la connexion au fournisseur d'accès à Internet et au point d'accès peuvent s'appliquer.
	- Sous Windows 7, si l'écran de l'étape 3 ne s'affiche pas, cliquez sur l'icône [ a ] dans la barre des tâches.
	- Pour lancer CameraWindow sous Windows Vista ou XP, cliquez sur [Télécharge des images de l'appareil photo Canon] à l'écran qui s'affiche lorsque vous allumez l'appareil photo à l'étape 2. Si CameraWindow ne s'affiche pas, cliquez sur le menu [Démarrer], puis sélectionnez [Tous les programmes] ► [Canon Utilities] ► [CameraWindow] ► [CameraWindow].
	- **•**  Si vous utilisez un ordinateur Macintosh et que l'écran de l'étape 4 ne s'affiche pas, cliquez sur l'icône [CameraWindow] dans le Dock.
	- **•**  Si vous utilisez un ordinateur Macintosh et que CameraWindow ne s'affiche pas après l'exécution de l'étape 2, cliquez sur l'icône [CameraWindow] dans le Dock.

## Connexion à Facebook et envoi d'images

Connectez-vous à Facebook via votre point d'accès habituel et envoyez des images en suivant la procédure ci-dessous.

Ces étapes concernent la connexion à un point d'accès compatible WPS. Si vous souhaitez utiliser une autre méthode de connexion ou consulter les détails concernant les routeurs Wi-Fi ou les stations de base, reportez‑vous au *Guide d'utilisation de l'appareil photo* téléchargeable. Consultez également le mode d'emploi du point d'accès.

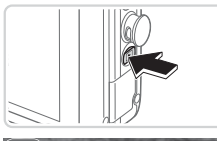

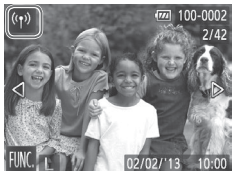

Saisir un pseudo pour cet appareil photo

 $\overline{\phantom{0}}$ 

Pseudo du périphérique

### *1* **Accédez au menu Wi-Fi.**

- $\bullet$  Appuyez sur la touche < $\blacktriangleright$  > pour allumer l'appareil photo.
- $\bullet$  Appuyez sur  $[$ <sup>(( $\uparrow$ )</sup>)].
- $\bigcirc$   $\lceil$  ( $\leftarrow$ )] s'affichera en mode d'affichage image par image. Cette icône n'apparaîtra pas en mode d'affichage index.

- *2* **Saisissez un pseudonyme (la première fois uniquement).**
	- **Appuyez à l'intérieur du cadre affiché** à gauche pour accéder au clavier.
	- <sup>o</sup> Appuyez sur les caractères du clavier pour saisir votre texte. Lorsque vous avez terminé, appuyez sur [^] pour retourner à l'écran de gauche, puis appuyez sur [OK].

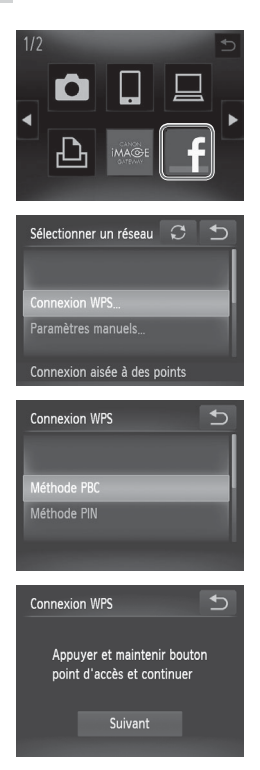

## *3* **Sélectionnez [ ].**

- $\bullet$  Appuyez sur [ $\mathsf{f}$ ].
- **Pour spécifier des groupes ou plusieurs** destinataires, appuyez sur les autres groupes à l'écran [Sélect. destin.].

## *4* **Sélectionnez [Connexion WPS].**

• Appuyez sur [Connexion WPS].

## *5* **Sélectionnez [Méthode PBC].**

 $\bullet$  Appuyez sur [Méthode PBC].

L'écran de gauche s'affiche.

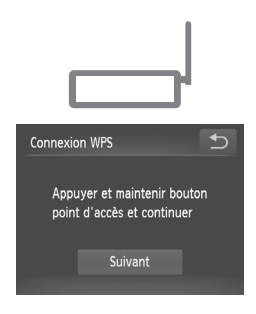

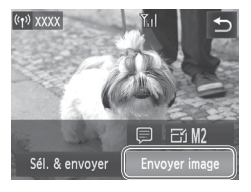

## *6* **Établissez la connexion.**

- Sur le point d'accès, maintenez enfoncée la touche de connexion WPS pendant quelques secondes.
- Appuyez sur [Suivant].
- L'appareil photo se connecte à présent au point d'accès, et l'écran de transfert d'images apparaît.

## *7* **Envoyez l'image.**

- Faites glisser l'écran vers la gauche ou vers la droite pour sélectionner l'image à envoyer.
- $\circ$  Appuyez sur [Envoyer image].
- Si vous appuyez sur [OK] à l'écran une fois le transfert terminé, l'appareil photo sera déconnecté du point d'accès.

**•**  Vous pouvez également envoyer plusieurs images à la fois. Pour plus de détails, reportez-vous au *Guide d'utilisation de l'appareil photo* téléchargeable.

## Utilisation de la touche  $\langle \mathbf{F} \rangle$

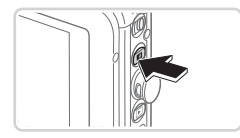

- **Pour vous reconnecter à un point d'accès** précédent, appuyez simplement sur la touche  $\leq$   $\blacktriangleright$ . L'appareil photo se connecte automatiquement et l'écran de transfert d'images apparaît.
- L'écran [Sélect. destin.] s'affiche si vous avez défini plusieurs groupes. Appuyez sur un groupe pour le sélectionner et accéder à l'écran de transfert d'images.

# Connexion à un smartphone

Pour pouvoir vous connecter à un smartphone, vous devez ajouter celui-ci au menu Wi-Fi en suivant la procédure ci-dessous.

Vous devez également installer l'application Canon CameraWindow sur le smartphone. *(Guide d'utilisation de l'appareil photo*  $\Box$ 85).

- **1** En mode de lecture, appuyez sur  $\left[\binom{n}{1}\right]$  pour accéder au menu Wi-Fi.
- 2 Appuyez sur [ $\Box$ ].
- *3* Si un écran vous invitant à saisir le pseudonyme de l'appareil apparaît, saisissez le pseudonyme  $(19)$ .
- *4* Une fois que le SSID de l'appareil photo et la clé de cryptage s'affichent, accédez aux réglages de connexion Wi-Fi sur le téléphone. Sélectionnez le SSID (nom du réseau) tel qu'il apparaît sur l'appareil photo. Dans le champ destiné au mot de passe, saisissez la clé de cryptage affichée sur l'appareil photo.
- *5* Lancez CameraWindow sur le smartphone.
- **6** Une fois que l'écran de connexion de périphérique apparaît sur l'appareil photo, appuyez sur le nom du smartphone pour établir la connexion.
- *7* Appuyez sur le paramètre de confidentialité, puis configurez-le. Ce paramètre détermine si les images de l'appareil photo peuvent être affichées sur le smartphone.

Le smartphone est à présent connecté à l'appareil photo et l'écran de transfert d'images apparaît.

L'appareil photo reste connecté au smartphone une fois le transfert d'images terminé. Pour annuler la connexion à partir de l'appareil photo, appuyez sur [^] dans le coin supérieur droit de l'écran, puis appuyez sur [OK] à l'écran de confirmation. Vous pouvez également utiliser le smartphone pour annuler la connexion.

# Español

• Para garantizar un uso correcto, consulte también la *Guía del usuario de la cámara*, disponible para su descarga. Asimismo, asegúrese de consultar el folleto "Precauciones de seguridad" que se incluye en el kit de manual del usuario.

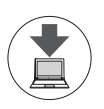

Puede descargar las guías del usuario de la siguiente URL.

#### **http://www.canon.com/icpd/**

Con un ordenador conectado a Internet, acceda a la URL anterior.

 $\bullet$  Acceda al sitio para su país o zona.

Para ver las guías del usuario en formato PDF, se necesita Adobe Reader.

## Tabla de contenido

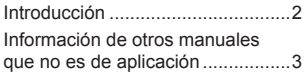

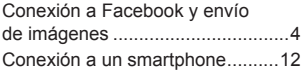

# **Introducción**

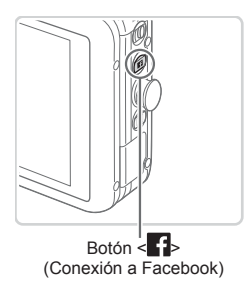

Este modelo especial PowerShot N simplifica la tarea de compartir fotos en Facebook.

Una vez que complete los ajustes de conexión en estos pasos preliminares, podrá conectarse a Facebook con solo pulsar el botón  $\leq$   $\uparrow$   $\geq$ .

- Instale el software en el ordenador.
- Registre su cuenta de Facebook en la cámara.
- Conéctese a un punto de acceso.

Para ver instrucciones detalladas, consulte "Conexión a Facebook y envío de imágenes".

Si pulsa el botón < **:** > antes de completar los ajustes, se mostrará un mensaje. Toque [OK] para borrar el mensaje y, a continuación, siga los pasos de "Conexión a Facebook y envío de imágenes" para completar los ajustes.

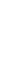

## $\Box$  Información de otros manuales que no es de aplicación

La siguiente información de la *Guía del usuario de la cámara*, disponible para su descarga, no se aplica a este modelo.

- Información acerca del botón <□ (conexión de dispositivo móvil)> - Guía del usuario de la cámara:  $\Box$ 3, 81, 82, 85 – 87, 104 Este modelo no incluye botón < $\Box$ >. (El botón < $\Box$ ) a un lado de la cámara es el botón de conexión a Facebook.)
- **·** Información acerca de [Botón conexión disposit. móvil] del menú [11] - Guía del usuario de la cámara:  $\Box$ 87, 109, 128 El menú de este modelo no incluye [Botón conexión disposit. móvil].

Tenga en cuenta también que el aspecto de las ilustraciones y las capturas de pantalla de este modelo puede ser ligeramente diferente del real.

## Conexión a Facebook y envío de imágenes

## Instalación del software en el ordenador

Instale el software del disco DIGITAL CAMERA Solution Disk (CD-ROM) de la manera siguiente.

Para consultar los requisitos del sistema e instrucciones de instalación detalladas, consulte la *Guía del usuario de la cámara*, disponible para su descarga.

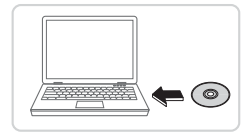

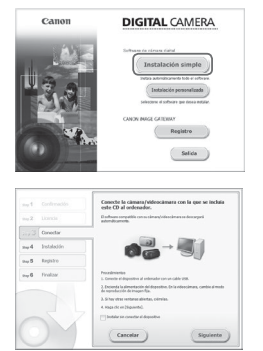

## *1* **Introduzca el CD-ROM en la unidad de CD-ROM del ordenador.**

- Introduzca, en la unidad de CD-ROM del ordenador, el CD-ROM que se suministra.
- En un ordenador Macintosh, después de introducir el disco, haga doble clic en el icono de disco del escritorio y, a continuación, haga doble clic en el icono  $\lceil \frac{4}{3} \rceil$  que se muestra.

## *2* **Inicie la instalación.**

- Haga clic en [Instalación simple] y siga las instrucciones de la pantalla para completar el proceso de instalación.
- *3* **Cuando se muestre un mensaje que solicita que se conecte la cámara, conéctela al ordenador.**

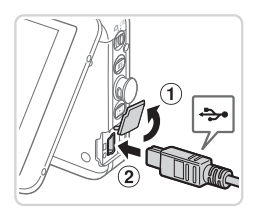

 $\bullet$  Con la cámara apagada, abra la tapa ( $\circ$ ). Con la clavija pequeña del cable interfaz que se incluye con la orientación que se muestra, inserte por completo la clavija en el terminal de la cámara (2).

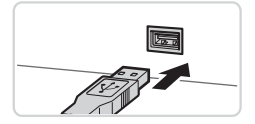

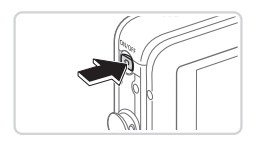

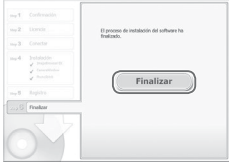

 $\bullet$  Introduzca la clavija grande del cable interfaz en el puerto USB del ordenador. Para ver información detallada acerca de las conexiones USB del ordenador, consulte el manual del usuario del ordenador.

## *4* **Instale los archivos.**

- Encienda la cámara y siga las instrucciones de la pantalla para completar el proceso de instalación.
- El software se conectará a Internet para actualizarse a la última versión y descargar nuevas funciones. Es posible que la instalación tarde algún tiempo, según el rendimiento del ordenador y la conexión a Internet.
- Haga clic en [Finalizar] o [Reiniciar] en la pantalla después de la instalación y retire el CD-ROM cuando se muestre el escritorio.
- $\bullet$  Apague la cámara y desconecte el cable.

## Registro de la cuenta de Facebook en la cámara

Siga estos pasos para unirse a CANON iMAGE GATEWAY, preparar las conexiones de Facebook y, a continuación, añadir la cuenta de Facebook a la cámara. Para más información sobre los países y regiones en los que CANON iMAGE GATEWAY está disponible, visite el sitio web de Canon (http://canon.com/cig).

Tenga en cuenta que, si no tiene cuenta de Facebook, deberá crear una. Para obtener información detallada, visite el sitio web de Facebook.

#### *1* **Regístrese como miembro de CANON iMAGE GATEWAY.**

- $\bullet$  Desde un ordenador u otro dispositivo conectado a Internet, acceda a http://canon.com/cig y visite el sitio de CANON iMAGE GATEWAY correspondiente a su región.
- $\bullet$  Siga las instrucciones que se muestran para completar el registro de miembro (gratuito).
- *2* **Conecte la cámara a un ordenador con el cable interfaz.**
	- Conecte la cámara a un ordenador con el cable interfaz, consultando el paso 3 de "Instalación del software en el ordenador".
- *3* **Encienda la cámara para acceder a CameraWindow.**
	- $\bullet$  Pulse el botón < $\blacktriangleright$  para encender la cámara.
	- En un ordenador Macintosh, se mostrará CameraWindow cuando se establezca una conexión entre la cámara y el ordenador.

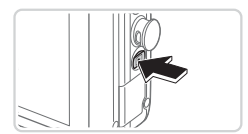

En Windows, cambie el programa haciendo clic en el enlace [ ] en la pantalla que se muestra. Seleccione [Descarga imágenes de Canon Camera], haga clic en [Aceptar] y, a continuación, haga doble clic en [ ].

#### *4* **Acceda a la pantalla de inicio de sesión de CANON iMAGE GATEWAY.**

● Haga clic en [Configuración de la cámara] y, a continuación, haga clic en [Configurar servicios web].

### *5* **Inicie la sesión en CANON iMAGE GATEWAY.**

 $\bullet$  Especifique su nombre de inicio de sesión y su contraseña de CANON iMAGE GATEWAY, y haga clic en [Iniciar sesión].

## *6* **Configure la cuenta de Facebook.**

- $\bullet$  Siga las instrucciones que se muestran para completar los ajustes de Facebook.
- $\bullet$  Se puede especificar varios grupos.
- $\bullet$  Una vez completados los ajustes. haga clic en [Finalizar], en la parte inferior de la ventana, para cerrarla.
- *7* **Aplique a la cámara la información de la cuenta de Facebook.**
	- Seleccione la cuenta de Facebook y haga clic en  $\left[ - \right]$  en la mitad para añadirla a la lista bajo "Cámara".
	- $\bullet$  Cierre la pantalla.
	- $\bullet$  La cuenta de Facebook está ahora registrada en la cámara.

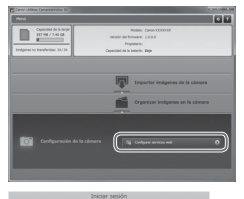

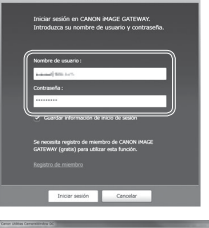

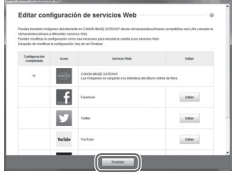

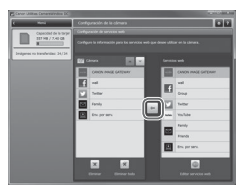

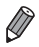

- Se requiere una conexión de Internet para acceder a CANON iMAGE GATEWAY (en el ordenador debe haber instalado un navegador de Internet, usted debe tener una cuenta con un proveedor de servicios de Internet y la conexión a Internet debe estar establecida).
- **•**  Cuando se conecte a CANON iMAGE GATEWAY, consulte en el sitio web de CANON iMAGE GATEWAY la configuración del navegador (Microsoft Internet Explorer, etc.), las condiciones y la información de versión.
- **•**  Puede que se apliquen tasas aparte para la conexión con el proveedor de servicios de Internet y el punto de acceso.
- **•**  En Windows 7, si no se muestra la pantalla del paso 3, haga clic en el icono [8] en la barra de tareas.
- **•**  Para iniciar CameraWindow en Windows Vista o XP, haga clic en [Descarga imágenes de Canon Camera] en la pantalla que se muestra al encender la cámara en el paso 2. Si no se muestra CameraWindow, haga clic en el menú [Inicio] y elija [Todos los programas] ► [Canon Utilities] ► [CameraWindow] ► [CameraWindow].
- **•**  En un ordenador Macintosh, si no se muestra la pantalla del paso 4, haga clic en el icono [CameraWindow] del Dock.
- **•**  En un ordenador Macintosh, si no se muestra CameraWindow después del paso 2, haga clic en el icono [CameraWindow] del Dock.

## Conexión a Facebook y envío de imágenes

Conéctese a Facebook a través de su punto de acceso habitual y envíe imágenes de la manera siguiente.

Estos pasos son para conectarse a un punto de acceso compatible con WPS. Para otro tipo de conexión o para información sobre el router Wi-Fi o la estación base, consulte la *Guía del usuario de la cámara*, disponible para su descarga. Consulte también el manual del usuario del punto de acceso.

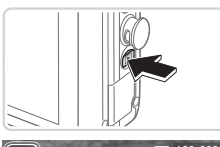

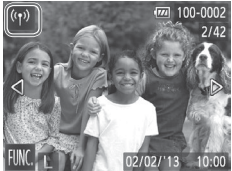

### *1* **Acceda al menú Wi-Fi.**

- $\bullet$  Pulse el botón  $\leq$ **F** $>$  para encender la cámara.
- $\bullet$  Toque  $[(\phi)]$ .
- $\bullet$  Aparecerá  $\lceil \langle \phi \rangle \rceil$  cuando se visualice una sola imagen. No aparecerá en la pantalla de índice.

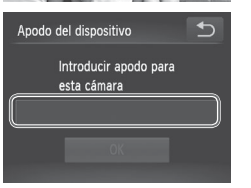

#### *2* **Escriba un apodo (solo la primera vez).**

- $\bullet$  Toque dentro del marco que aparece a la izquierda para acceder al teclado.
- $\bullet$  Toque los caracteres del teclado para introducirlos. Cuando termine, toque [ $\bigcirc$ ] para volver a la pantalla de la izquierda y, a continuación, toque [OK].

Conexión a Facebook y envío de imágenes

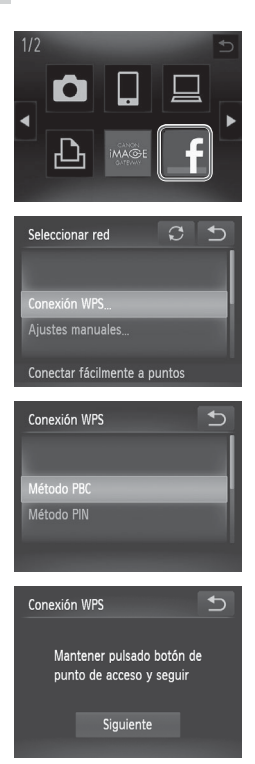

- *3* **Elija [ ].**
	- $\bullet$  Toque [ $\mathsf{f}$ ].
	- $\bullet$  Para especificar varios destinatarios o grupos, toque los demás grupos en la pantalla [Seleccionar destinatario].

## *4* **Elija [Conexión WPS].**

la Toque [Conexión WPS].

- *5* **Elija [Método PBC].**
	- $\bullet$  Toque [Método PBC].

Se muestra la pantalla de la izquierda.

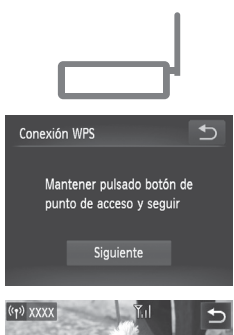

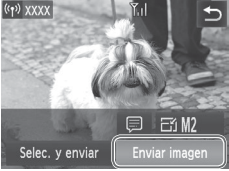

### *6* **Establezca la conexión.**

- $\bullet$  En el punto de acceso, mantenga pulsado el botón de conexión WPS durante unos segundos.
- Toque [Siguiente].
- Ahora, la cámara se conecta al punto de acceso y se muestra la pantalla de transferencia de imágenes.

#### *7* **Envíe la imagen.**

- $\bullet$  Arrastre la pantalla a izquierda o derecha para elegir la imagen que desee enviar.
- Toque [Enviar imagen].
- Al tocar [OK] en la pantalla después de la transferencia, se desconectará del punto de acceso.

También puede enviar varias imágenes a la vez. Para obtener más información, consulte la *Guía del usuario de la cámara*, disponible para su descarga.

## Uso del botón  $\langle$   $\mathbf{E}$   $>$

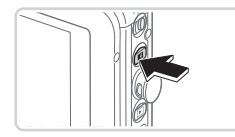

- $\bullet$  Para volver a conectarse a un punto de acceso anterior, pulse simplemente el botón < : : La cámara se conecta automáticamente y se muestra la pantalla de transferencia de imágenes.
- $\bullet$  Si se han configurado varios grupos. se muestra la pantalla [Seleccionar destinatario]. Toque un grupo para seleccionarlo y acceder a la pantalla de transferencia de imágenes.

# Conexión a un smartphone

Para conectarse a un smartphone, añádalo al menú Wi-Fi de la manera siguiente.

Asimismo, instale la aplicación CameraWindow de Canon en el smartphone. *(Guía del usuario de la cámara*  $\Box$ 85).

- **1** En el modo de reproducción, toque  $\lceil \frac{(\cdot \cdot p)}{2} \rceil$  para acceder al menú Wi-Fi.
- 2 Toque  $\Box$ .
- *3* Si se muestra una pantalla que solicita el apodo del dispositivo, escriba el apodo  $($  $\Box$ 9).
- *4* Cuando se muestren el SSID y la clave de codificación de la cámara, acceda a los ajustes de conexión de Wi-Fi en el smartphone. Aquí, seleccione el SSID (nombre de red) tal como se muestra en la cámara y, en el campo de contraseña, escriba la clave de codificación que se muestra en la cámara.
- *5* Inicie CameraWindow en el smartphone.
- *6* Cuando se muestre en la cámara la pantalla de conexión de dispositivos, toque el nombre del smartphone para conectarse.
- *7* Toque y configure el ajuste de privacidad, que determina si las imágenes de la cámara se pueden mostrar en el smartphone. El smartphone está ahora conectado a la cámara y se muestra la pantalla de transferencia de imágenes.
	- La cámara permanece conectada al smartphone después de la transferencia de imágenes. Para desconectarse de la cámara, toque [ $\triangle$ ] en la parte superior derecha de la pantalla y luego toque [OK] en la pantalla de confirmación. También se puede utilizar el smartphone para finalizar la conexión.

# **Italiano**

• Per garantire un uso corretto, fare anche riferimento alla *Guida dell'utente della fotocamera*, disponibile per il download. Accertarsi di leggere l'opuscolo "Precauzioni per la sicurezza" incluso nel Manuale dell'utente per il kit.

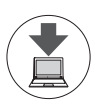

È possibile scaricare le guide dell'utente dal seguente URL.

#### **http://www.canon.com/icpd/**

Con un computer connesso a Internet, accedere all'URL su indicato.

 $\bullet$  Accedere al sito del proprio paese.

Per visualizzare le guide dell'utente in formato PDF, è necessario Adobe Reader.

## Sommario

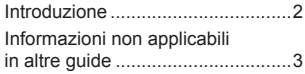

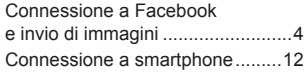

# Introduzione

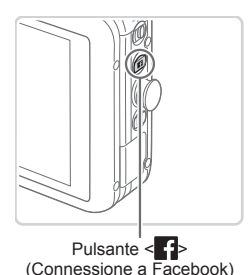

Questo modello speciale PowerShot N consente di semplificare la condivisione delle foto su Facebook.

Dopo aver completato le impostazioni di connessione nei passaggi preliminari, è possibile collegarsi a Facebook premendo semplicemente il pulsante  $\leq$   $\left\{ \right\}$ .

- Installare il software nel computer.
- Registrare il proprio account Facebook sulla fotocamera.
- Collegarsi a un punto di accesso.

Per istruzioni dettagliate, vedere "Connessione a Facebook e invio di immagini".

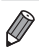

Se si preme il pulsante <  $\left| \cdot \right|$  > prima di completare le impostazioni, verrà visualizzato un messaggio. Toccare [OK] per cancellare il messaggio, quindi seguire i passaggi in "Connessione a Facebook e invio di immagini" per completare le impostazioni.

# $\Box$  Informazioni non applicabili in altre guide

Le seguenti informazioni nella *Guida dell'utente della fotocamera* scaricabile non si applicano a questo modello.

- Informazioni relative al pulsante < $\Box$  (connessione dispositivo mobile)> - Guida dell'utente della fotocamera:  $\Box$ 3, 81, 82, 85 – 87, 104 Questo modello non include un pulsante  $\leq$  >. (Il pulsante  $\leq$   $\leq$  > sul lato della fotocamera è il pulsante di connessione a Facebook.)
- **•** Informazioni relative al [Tasto conness. dispos. Mobile] nel menu [11]
	- Guida dell'utente della fotocamera:  $\Box$ 87, 109, 128
	- Il menu per questo modello non include [Tasto conness. dispos. Mobile].

Osservare inoltre che le illustrazioni e le schermate possono differire leggermente rispetto al loro aspetto effettivo per questo modello.

## Connessione a Facebook e invio di immagini

## Installazione del software nel computer

Installare il software disponibile sul CD-ROM DIGITAL CAMERA Solution Disk incluso come riportato di seguito.

Per requisiti di sistema e istruzioni di installazione dettagliate, fare riferimento alla *Guida dell'utente della fotocamera* scaricabile.

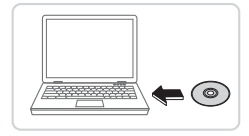

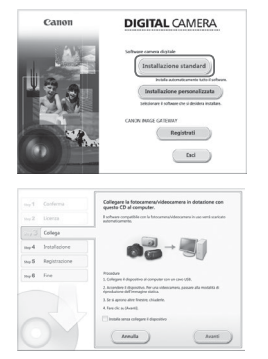

#### *1* **Inserire il CD-ROM nella relativa unità del computer.**

- **Inserire il CD-ROM incluso nella relativa** unità del computer.
- Su un computer Macintosh, dopo avere inserito il disco, fare doppio clic sull'icona del disco sul desktop per aprirlo, quindi fare doppio clic sull'icona [<sup>6</sup>] visualizzata.

## *2* **Iniziare l'installazione.**

- $\bullet$  Fare clic su [Installazione standard] e seguire le istruzioni visualizzate per completare il processo di installazione.
- *3* **Collegare la fotocamera al computer quando viene visualizzato un messaggio nel quale è richiesto di eseguire questa operazione.**

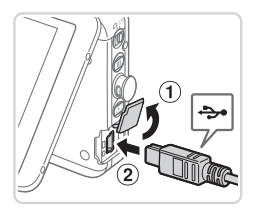

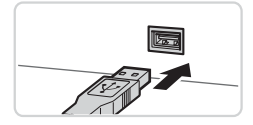

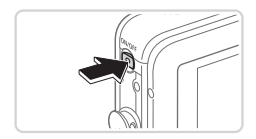

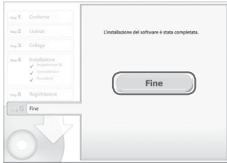

- Con la fotocamera spenta, aprire lo sportello  $(1)$ . In base all'orientamento mostrato, con la spina più piccola del cavo interfaccia incluso inserire completamente la spina nel terminale della fotocamera (2).
- **Inserire la spina più grande del** cavo interfaccia nella porta USB del computer. Per ulteriori informazioni sulle connessioni USB del computer consultare il manuale per l'utente del computer.

### *4* **Installare i file.**

- $\bullet$  Accendere la fotocamera e seguire le istruzioni visualizzate per completare il processo di installazione.
- Il software si connetterà a Internet per eseguire l'aggiornamento alla versione più recente e scaricare le nuove funzioni. L'installazione potrebbe richiedere qualche minuto in base alle prestazioni del computer e alla connessione a Internet.
- **Fare clic su [Fine] o [Riavvia] nella** schermata successiva all'installazione e rimuovere il CD-ROM quando viene visualizzata la schermata del desktop.
- Spegnere la fotocamera e scollegare il cavo.

## Registrazione del proprio account Facebook sulla fotocamera

Seguire i passaggi sottostanti per partecipare a CANON iMAGE GATEWAY, preparare la fotocamera per le connessioni Facebook e aggiungere l'account Facebook alla fotocamera. Per informazioni su paesi e regioni in cui CANON iMAGE GATEWAY è disponibile, visitare il sito Web di Canon (http://canon.com/cig).

Osservare che se non si dispone di un account Facebook, sarà necessario crearne uno. Per ulteriori informazioni, visitare il sito Web Facebook.

#### *1* **Effettuare la registrazione come un membro CANON iMAGE GATEWAY.**

- $\bullet$  Da un computer o altro dispositivo connesso a Internet, accedere a http://canon.com/cig e visitare il sito CANON iMAGE GATEWAY per la propria località.
- Sequire le istruzioni visualizzate per completare la registrazione come membro (gratuita).
- *2* **Collegare la fotocamera al computer tramite il cavo interfaccia.**
	- Collegare la fotocamera a un computer con il cavo di interfaccia, facendo riferimento al passaggio 3 di "Installazione del software nel computer".
- *3* **Accendere la fotocamera per accedere a CameraWindow.**
	- $\bullet$  Premere il pulsante < $\blacktriangleright$  per accendere la fotocamera.
	- Su un computer Macintosh, CameraWindow viene visualizzato quando si stabilisce una connessione tra la fotocamera e il computer.

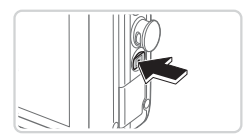

- In Windows, modificare il programma facendo clic sul collegamento [ | | visualizzato sullo schermo. Selezionare [Scarica le immagini da Canon Camera], fare clic su [OK], quindi fare doppio clic  $su$   $\sqrt{2}$ .
- *4* **Passare alla schermata di accesso di CANON iMAGE GATEWAY.**
	- **Eare clic su [Impostazioni della** fotocamera], quindi scegliere [Imposta servizi Web].

## *5* **Accedere a CANON iMAGE GATEWAY.**

**Immettere nome utente e password di** accesso a CANON iMAGE GATEWAY, quindi fare clic su [Accesso].

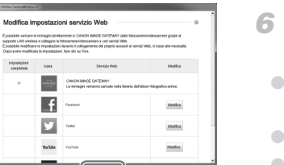

m 22

## *6* **Impostare il proprio account Facebook.**

- Seguire le istruzioni visualizzate per completare le impostazioni Facebook.
- È possibile specificare più gruppi.
- Una volta completate le impostazioni, per uscire fare clic su [Fine] nella parte inferiore della finestra.

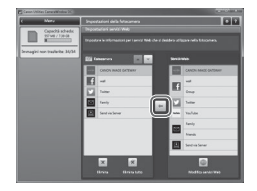

#### *7* **Applicare le informazioni sull'account Facebook alla fotocamera.**

- Selezionare l'account Facebook e fare clic su  $\left[ - \right]$  per aggiungerlo all'elenco in "Fotocamera".
- Chiudere la schermata.
- L'account Facebook è ora registrato sulla fotocamera.
- Per accedere a CANON *iMAGE GATEWAY* è necessaria la connessione a Internet (è necessario che sul computer sia installato un browser, che l'utente disponga di un account con un Internet service provider e che sia stabilita una connessione a Internet).
	- **•**  Durante la connessione a CANON iMAGE GATEWAY, controllare il sito Web CANON iMAGE GATEWAY per le impostazioni del browser (Microsoft Internet Explorer e così via), le condizioni e le informazioni sulla versione.
	- **•**  Potrebbero essere previste tariffe diverse per la connessione ISP e punti di accesso.
	- **•**  In Windows 7, se la schermata mostrata al passo 3 non viene visualizzata, fare clic sull'icona [ i] barra delle applicazioni.
	- **•**  Per avviare CameraWindow in Windows Vista o XP, fare clic su [Scarica le immagini da Canon Camera] nella schermata visualizzata quando si accende la fotocamera al passo 2. Se CameraWindow non viene visualizzato, fare clic sul menu [Avvio] e scegliere [Tutti i programmi] ► [Canon Utilities] ► [CameraWindow] ► [CameraWindow].
	- **•**  Su un computer Macintosh, se la schermata nel passaggio 4 non viene visualizzata, fare clic sull'icona [CameraWindow] nel Dock.
	- **•**  Su un computer Macintosh, se CameraWindow non viene visualizzata nel passaggio 2, fare clic sull'icona [CameraWindow] nel Dock.

## Connessione a Facebook e invio di immagini

Connettersi a Facebook tramite il solito punto di accesso inviare immagini come descritto di seguito.

Questi passaggi fanno riferimento alla connessione a un punto di accesso compatibile con WPS. Per connettersi in un altro modo, o per informazioni sul router Wi-Fi o la stazione di base, fare riferimento alla *Guida dell'utente della fotocamera* scaricabile. Fare inoltre riferimento al manuale di istruzioni del punto di accesso.

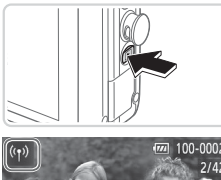

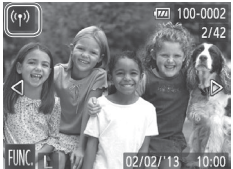

Immettere il nickname della fotocamera

Nickname dispositivo

 $\overline{\phantom{0}}$ 

### *1* **Accedere al menu Wi-Fi.**

- $\bullet$  Premere il pulsante  $\leq$ **F** $>$  per accendere la fotocamera.
- $\bullet$  Toccare  $\lceil$ <sup>(( $\uparrow$ )</sup>)].
- $\bullet$  L'icona  $\left[\langle \phi \rangle\right]$  viene mostrata solamente in visualizzazione di singole immagini e non in visualizzazione indice.

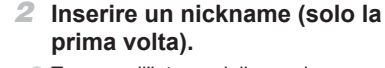

- $\bullet$  Toccare all'interno della cornice visualizzata a sinistra per accedere alla tastiera.
- **Per immettere i caratteri, toccare la** tastiera. Al termine, toccare [<sup>1</sup>] per tornare alla schermata a sinistra, quindi toccare [OK].

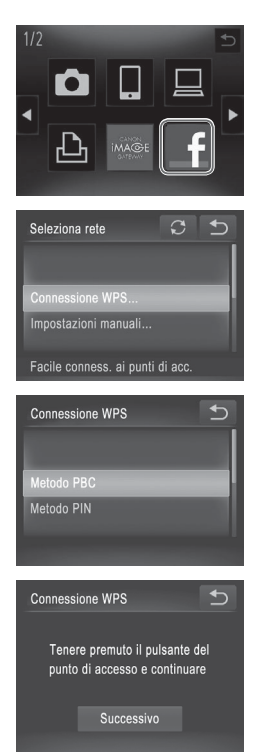

## *3* **Scegliere [ ].**

- $\bullet$  Toccare [ $\mathsf{f}$ ].
- **Per specificare più destinatari o gruppi.** toccare gli altri gruppi sulla schermata [Seleziona il destinatario].

## *4* **Scegliere [Connessione WPS].**

 $\bullet$  Toccare [Connessione WPS].

## *5* **Scegliere [Metodo PBC].**

 $\bullet$  Toccare [Metodo PBC].

zz Viene visualizzata la schermata a sinistra.

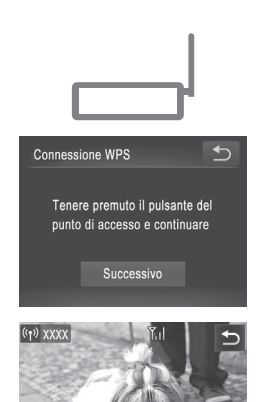

### *6* **Stabilire la connessione.**

- $\bullet$  Nel punto di accesso, tenere premuto per alcuni secondi il pulsante della connessione WPS.
- $\bullet$  Toccare [Successivo].
- La fotocamera si connette al punto di accesso e viene visualizzata la schermata di trasferimento delle immagini.

## *7* **Inviare l'immagine.**

- **Trascinare lo schermo verso e destra** o verso sinistra per scegliere un'immagine da inviare.
- $\bullet$  Toccare [Invia immagine].
- Se si tocca [OK] sulla schermata al termine del trasferimento, viene eseguita la disconnessione dal punto di accesso.

È anche possibile inviare più immagini contemporaneamente. Per ulteriori informazioni, consultare la *Guida dell'utente della fotocamera* scaricabile.

## Utilizzo del pulsante  $\langle \cdot | \cdot \rangle$

**三) M2** 

Invia immagin

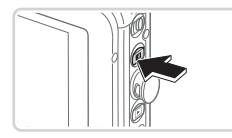

Selez. e invia

- $\bullet$  Per riconnettersi a un punto di accesso precedente, premere semplicemente il pulsante <  $\blacksquare$ >. La fotocamera si connette automaticamente e viene visualizzata la schermata di trasferimento delle immagini.
- $\bullet$  Se sono stati impostati più gruppi, viene visualizzata la schermata [Seleziona il destinatario]. Toccare un gruppo per selezionarlo e accedere alla schermata di trasferimento delle immagini.

# Connessione a smartphone

Per connettersi a uno smartphone, aggiungerlo al menu Wi-Fi come descritto di seguito.

Inoltre, installare l'applicazione CameraWindow di Canon sullo smartphone. (*Guida dell'utente della fotocamera* [1385).

- **1** In modalità di riproduzione, toccare  $\lceil \frac{(\binom{n}{2})}{1} \rceil$  per accedere al menu Wi-Fi.
- 2 Toccare [ $\Box$ ].
- *3* Se viene visualizzata una schermata con la richiesta di un nickname dispositivo, immettere il nickname  $($   $\Box$ 9).
- *4* Dopo che sono stati visualizzati l'SSID e la chiave di crittografia della fotocamera, accedere alle impostazioni di connessione Wi-Fi sullo smartphone. Selezionare l'SSID (nome della rete) come visualizzato sulla fotocamera e, nel campo della password, immettere la chiave di crittografia mostrata sulla fotocamera.
- *5* Avviare CameraWindow sullo smartphone.
- *6* Quando sulla fotocamera viene visualizzata la schermata di connessione del dispositivo, toccare il nome dello smartphone per eseguire la connessione.
- *7* Toccare e configurare l'impostazione di privacy, che determina se le immagini della fotocamera possono essere visualizzate sullo smartphone.

Lo smartphone è ora connesso alla fotocamera e viene visualizzata la schermata di trasferimento delle immagini.

La fotocamera rimane connessa allo smartphone dopo il trasferimento immagini. Per disconnettere la fotocamera, toccare [<sup>4</sup>] nella parte superiore destra della schermata, quindi [OK] nella schermata di conferma della disconnessione. È anche possibile utilizzare lo smartphone per terminare la connessione.

# $C \in$

CEL-SU8WA2M0 © CANON INC. 2013 PRINTED IN THE EU